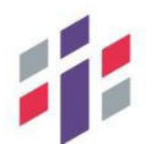

РГИС «Аттестация педагогических работников организаций, осуществляющих образовательную деятельность и находящихся в ведении Иркутской области, педагогических работников муниципальных и частных организаций, осуществляющих образовательную деятельность»

# РУКОВОДСТВО ПОЛЬЗОВАТЕЛЯ

На 24 листах

# Содержание

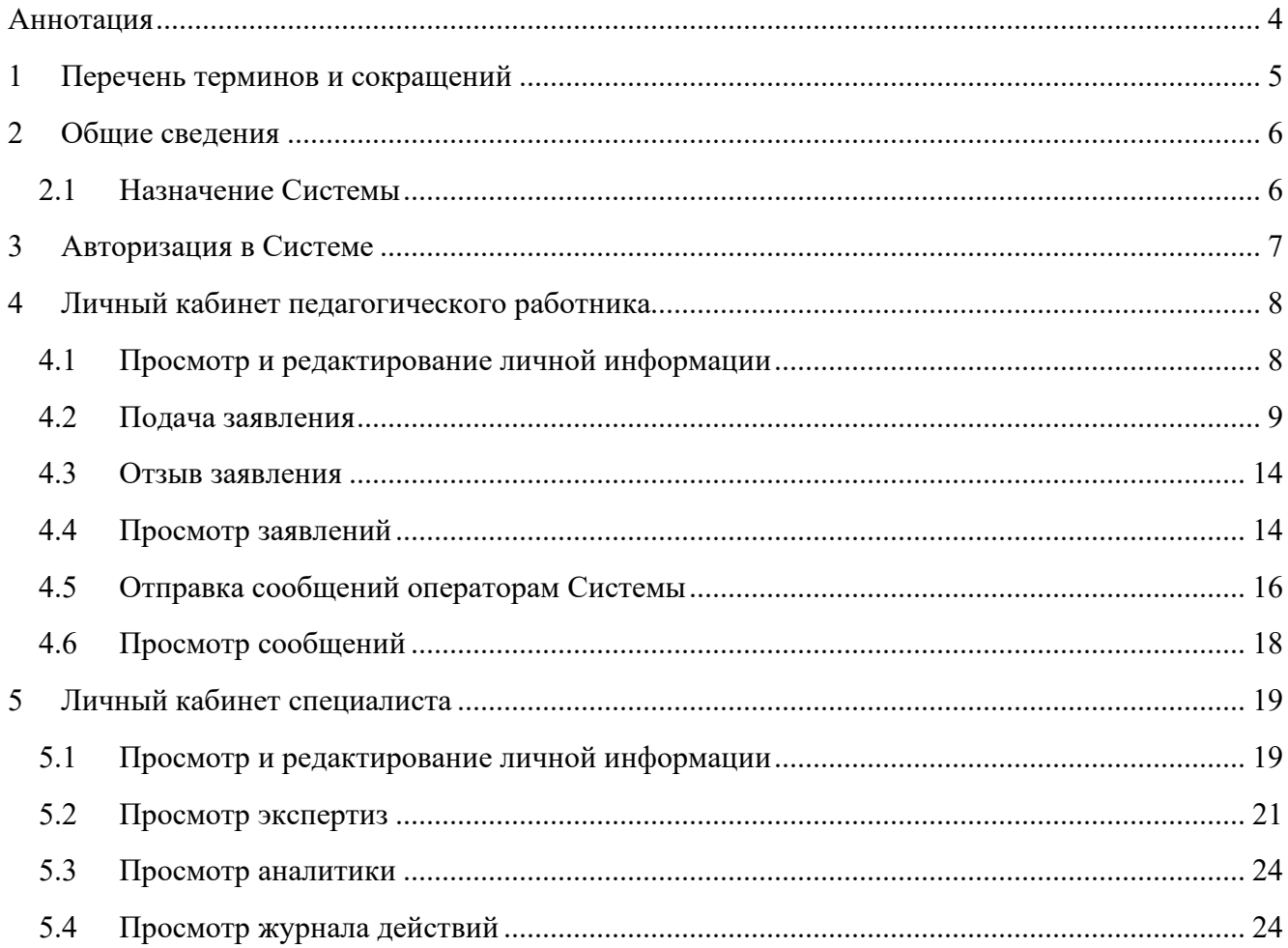

## **Список изменений:**

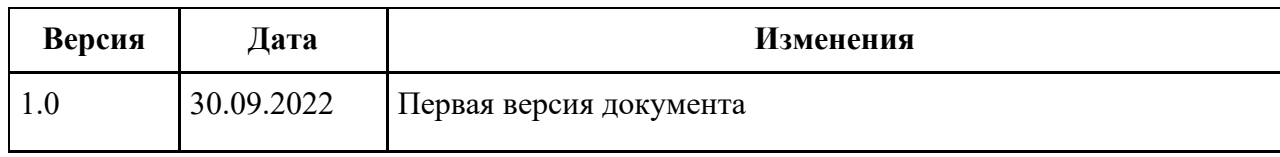

#### **Аннотация**

Настоящий документ разработан в рамках создания системы «Аттестация педагогических работников организаций, осуществляющих образовательную деятельность и находящихся в ведении Иркутской области, педагогических работников муниципальных и частных организаций, осуществляющих образовательную деятельность» и представляет собой Руководство пользователя по работе с системой.

Руководство пользователя предназначено для педагогических работников, подающих заявление на проведение аттестации, а также для специалистов, привлекаемых для осуществления всестороннего анализа профессиональной деятельности педагогических работников.

# **1 Перечень терминов и сокращений**

Таблица 1 – Основные понятия термины и определения

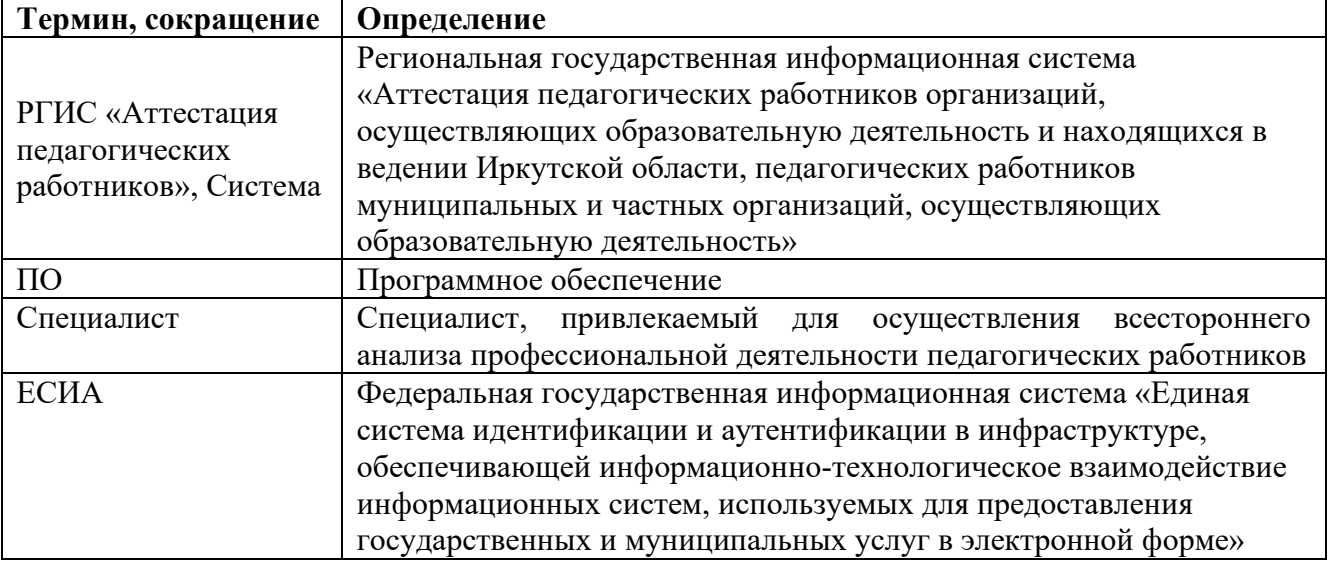

## **2 Общие сведения**

## **2.1 Назначение Системы**

РГИС «Аттестация педагогических работников» обеспечивает возможность электронного взаимодействия между Министерством образования и науки Иркутской области, государственным автономным учреждением Иркутской области «Центр оценки профессионального мастерства, квалификаций педагогов и мониторинга качества образования», органами государственной власти и физическими лицами в целях повышения эффективности обработки заявлений на предоставление услуги «Аттестация педагогических работников образовательных организаций, находящихся в ведении субъекта Российской Федерации, муниципальных и частных организаций». А также для проведения электронной экспертизы аттестационным материалов педагогических работников.

## **3 Авторизация в Системе**

Работа пользователя производится со персонального компьютера. На компьютере установлен браузер Mozilla Firefox, Google Chrome, Яндекс.Браузер. Вход в систему возможен только после аутентификации пользователя. Педагогические работники могут войти в систему только через ЕСИА. Специалистам также доступен вход посредством ввода пары логин/пароль.

Для входа в Системы необходимо перейти по адресу https://teachers.coko38.ru/, указать внутренние логин и пароль или нажать на кнопку «Войти с помощью ЕСИА», после чего указать логин и пароль от учетной записи в Госуслугах или внутренние логин и пароль (Рисунок 3.1).

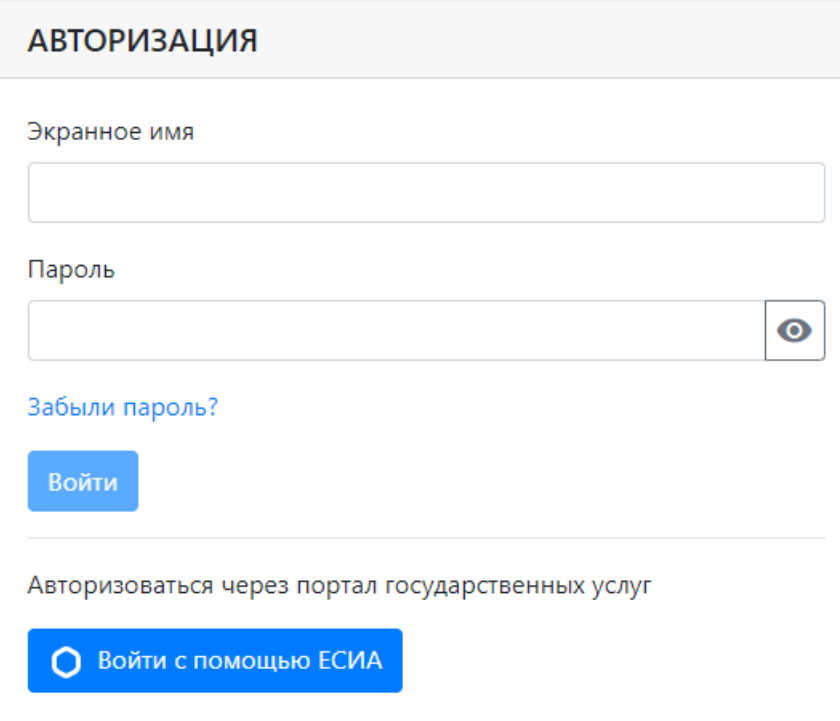

Рисунок 3.1 - Вход в систему

Если пользователь имеет роль как педагогического работника, так и специалиста, то ему необходимо выбрать соответствующую роль для входа в личный кабинет (рисунок 3.2).

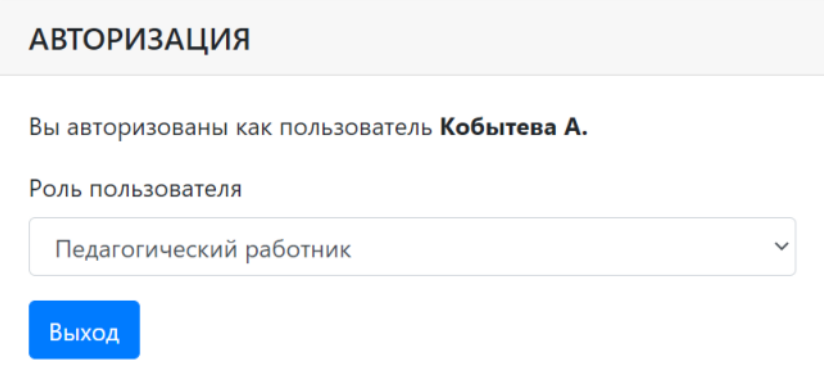

Рисунок 3.2 – Выбор роли

#### **4 Личный кабинет педагогического работника**

Личный кабинет педагогического работника содержит следующие разделы:

- Личная информация;
- Мои заявления;
- Мои сообщения.

#### **4.1 Просмотр и редактирование личной информации**

Для того, чтобы перейти в личный кабинет нажмите на надпись «Личный кабинет», в правом верхнем углу (Рисунок 4.1).

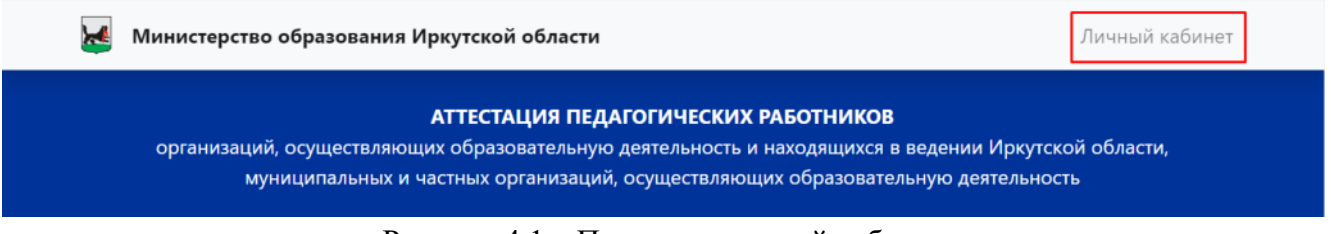

## Рисунок 4.1 – Переход в личный кабинет

В открывшемся окне появится личная информация пользователя, которая содержит три блока (Рисунок 4.2):

- Основные сведения;
- Адрес;
- Документ, удостоверяющий личность;
- Уведомления.

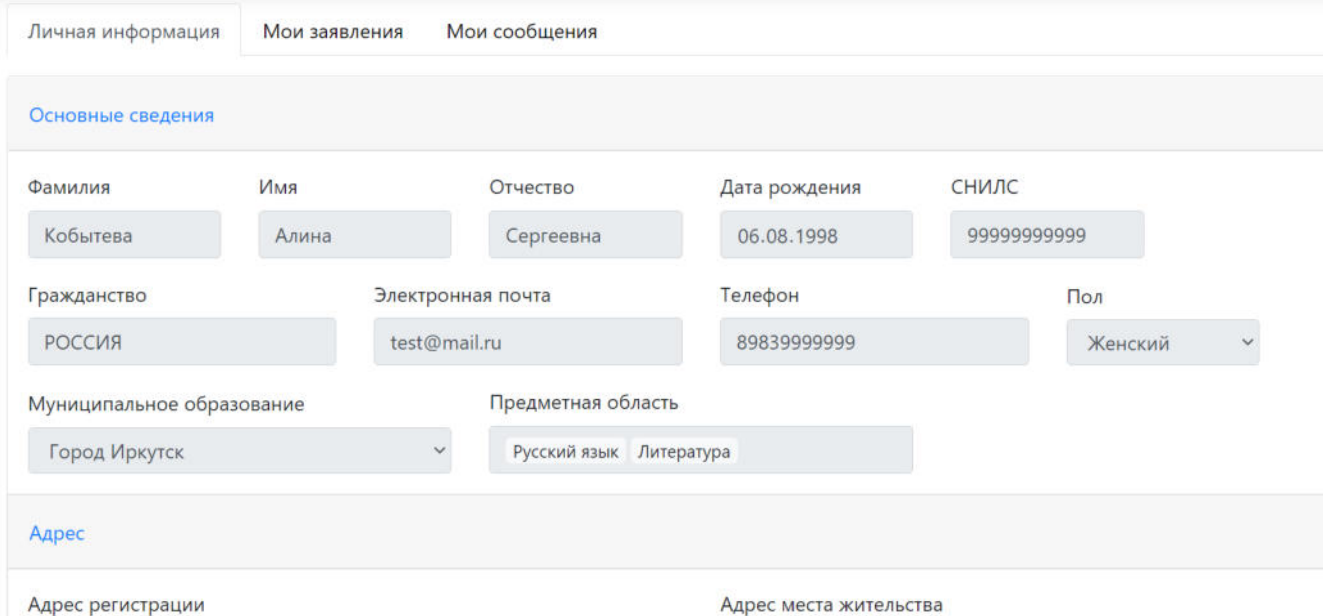

Рисунок 4.2 – Личная информация

Для того, чтобы внести изменения в личную информацию, необходимо снизу страницы нажать на кнопку «Редактировать профиль» (Рисунок 4.3).

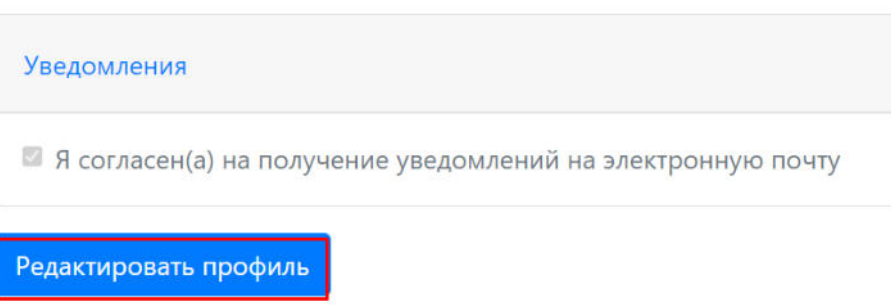

Рисунок 4.3 – Изменение личных данных

Внести изменения можно в поля белого цвета, серые поля недоступны для редактирования, так как данные сведения загружаются из личного кабинета Госуслуг пользователя (Рисунок 4.4).

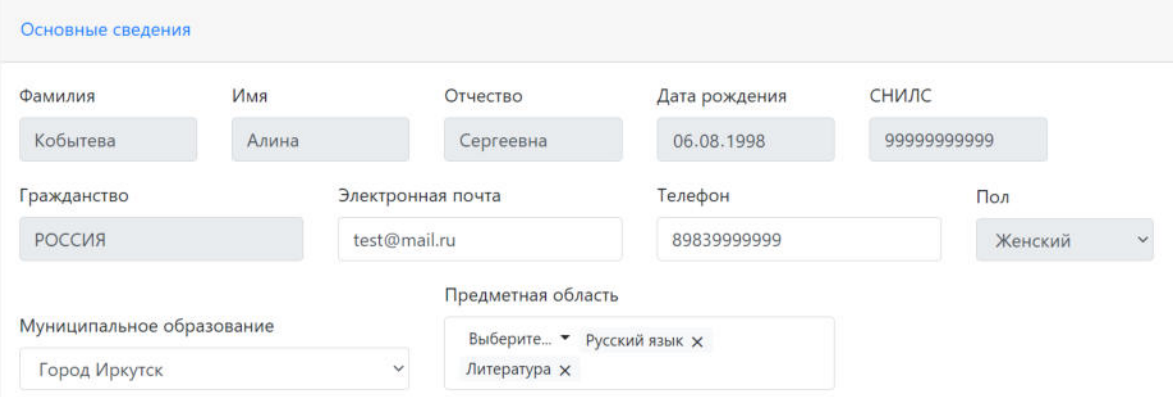

Рисунок 4.4 – Изменение личных данных

Для того, чтобы сохранить изменения внизу страницы нажмите на кнопку «Сохранить профиль» (Рисунок 4.5).

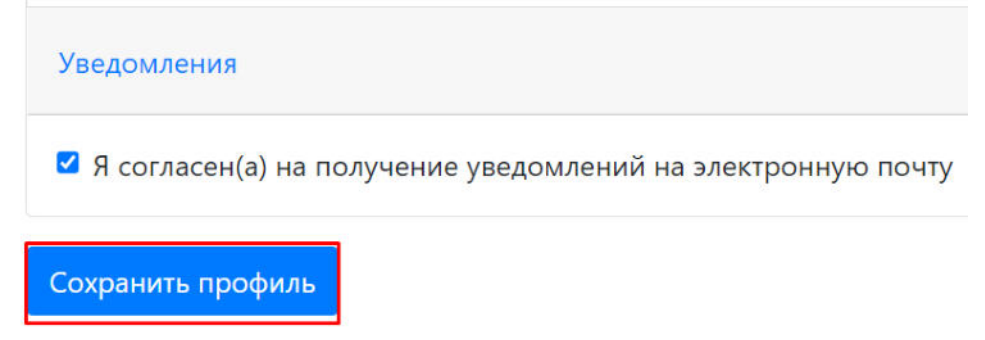

Рисунок 4.5 – Изменение личных данных

#### **4.2 Подача заявления**

Для подачи заявления на предоставление услуги «Аттестация педагогических работников» необходимо перейти во вкладку «Мои заявления» в личном кабинете и нажать на кнопку «Подать заявление» (Рисунок 4.6).

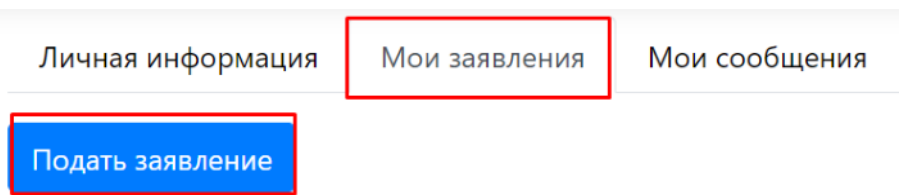

Рисунок 4.6 – Подача заявления

Откроется окно с формой заявления, которая состоит из следующих блоков (рисунки 4.7  $-4.9$ :

 Меню (указание способа получения результата на бумажном носителе и комментария при необходимости);

Информационный блок;

Сведения о заявителе (личная информация, документ, удостоверяющий личность);

 Сведения, необходимые для получения услуги (заявленная квалификационная категория, место работы, должность, предметная область, награды и достижения, сведения о полученном образовании);

- Документы, подтверждающие личные профессиональные достижения;
- Модельный паспорт.

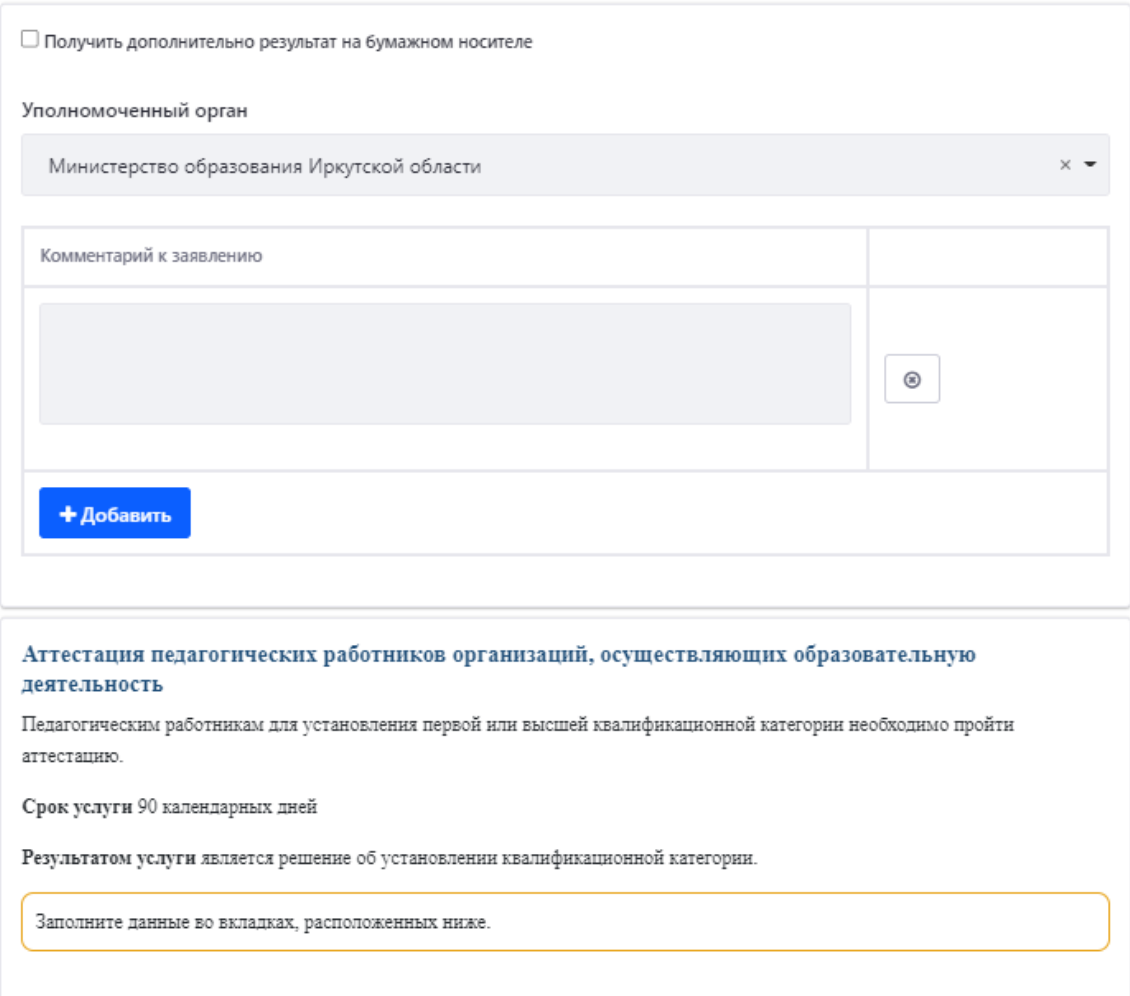

Рисунок 4.6 – Форма заявления

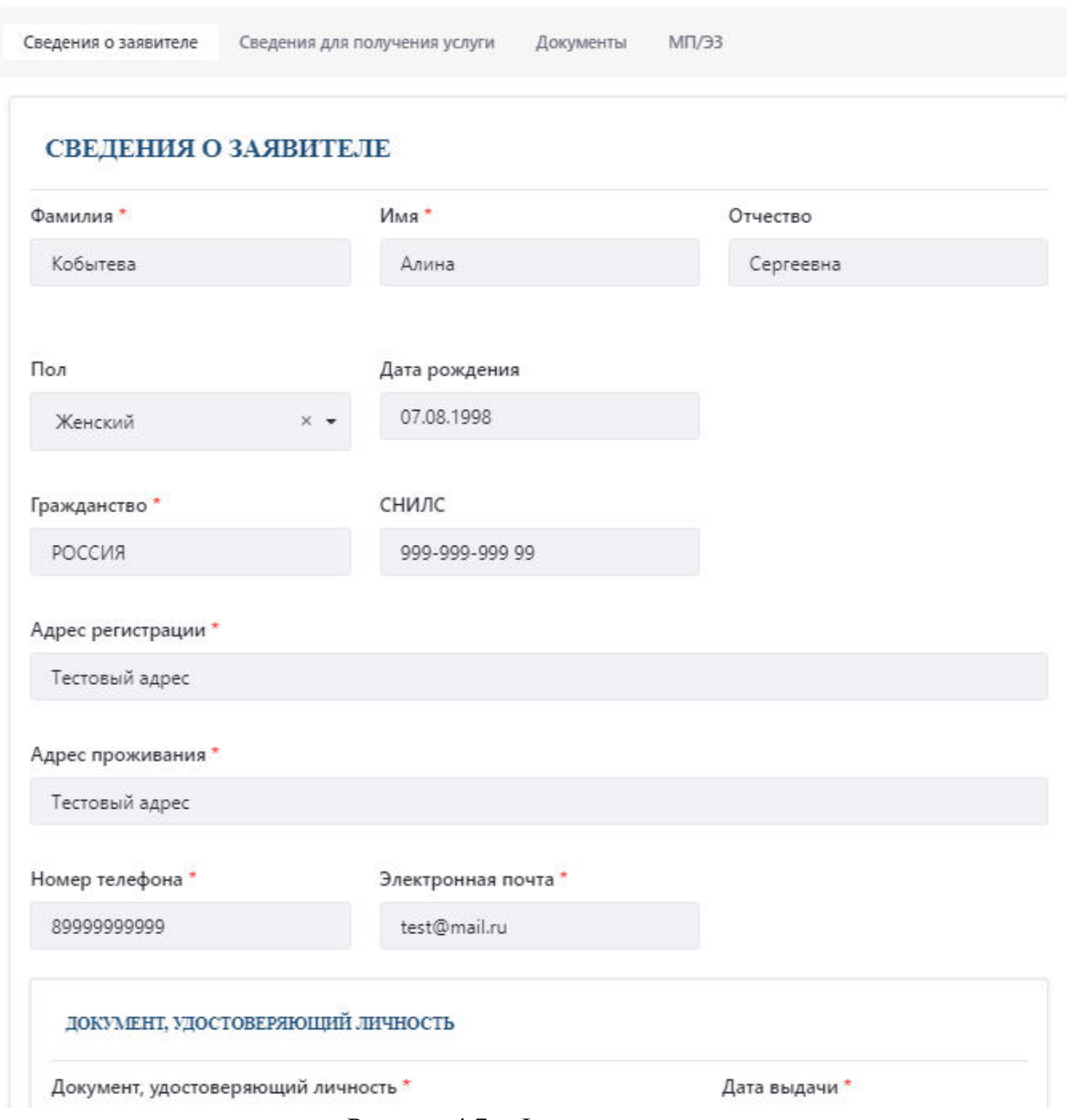

Рисунок 4.7 – Форма заявления

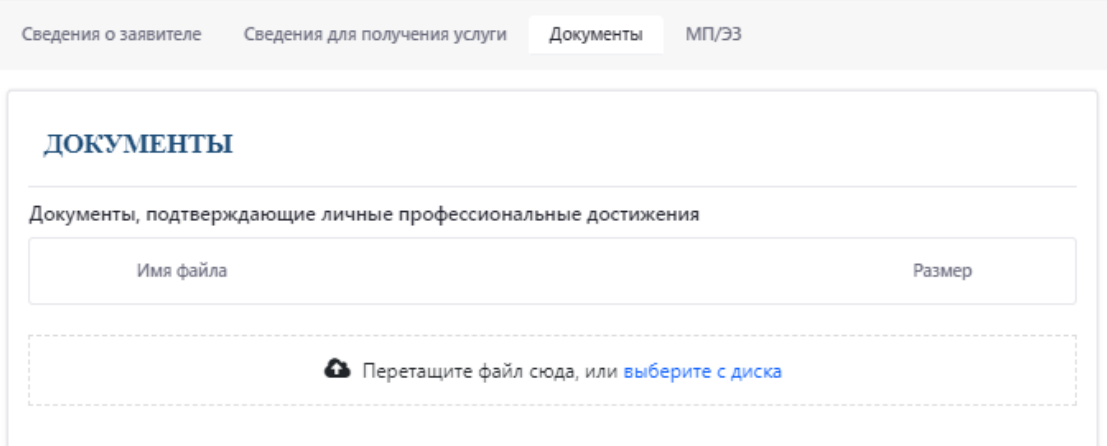

Рисунок 4.8 – Форма заявления

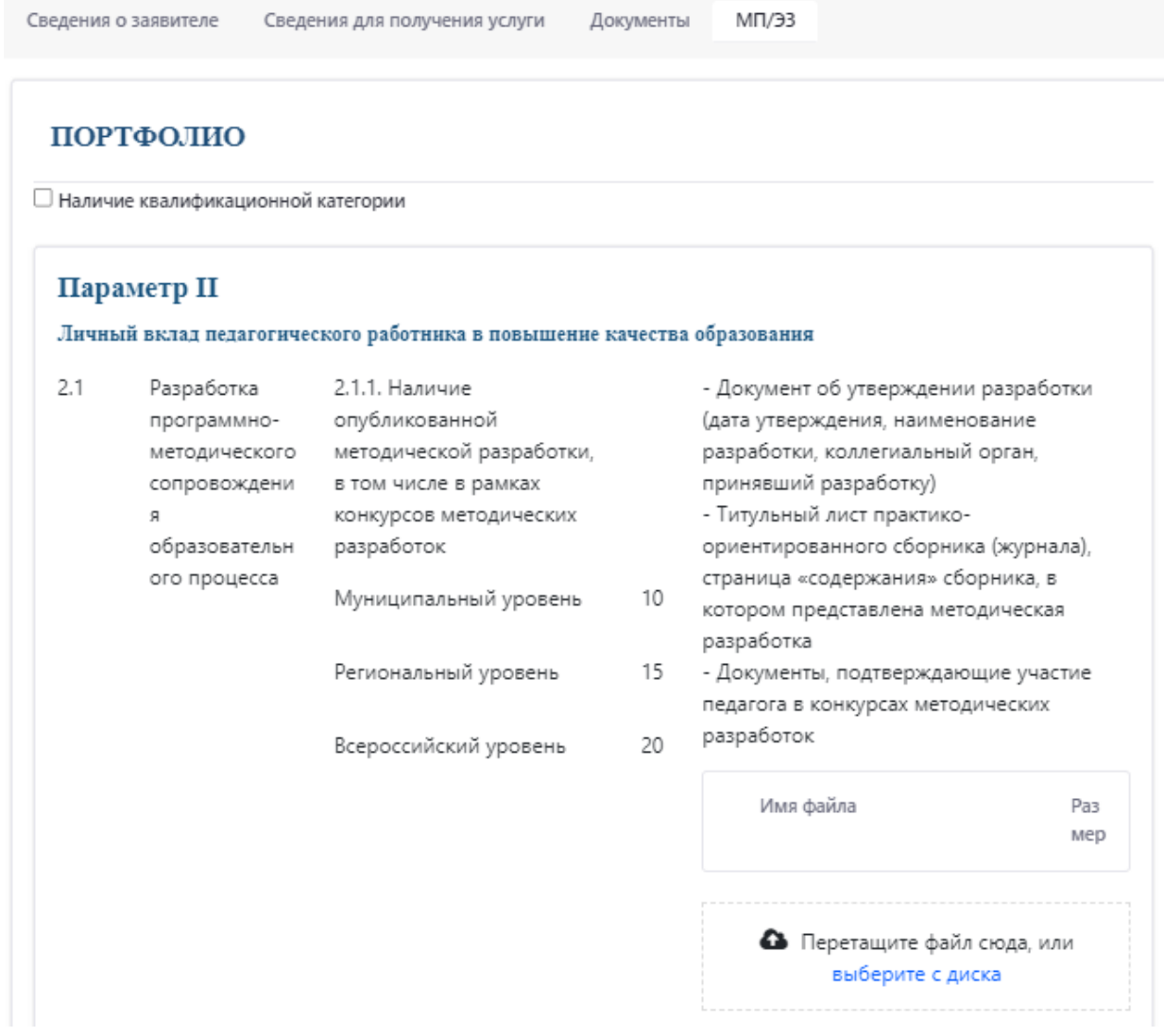

Рисунок 4.9 – Форма заявления

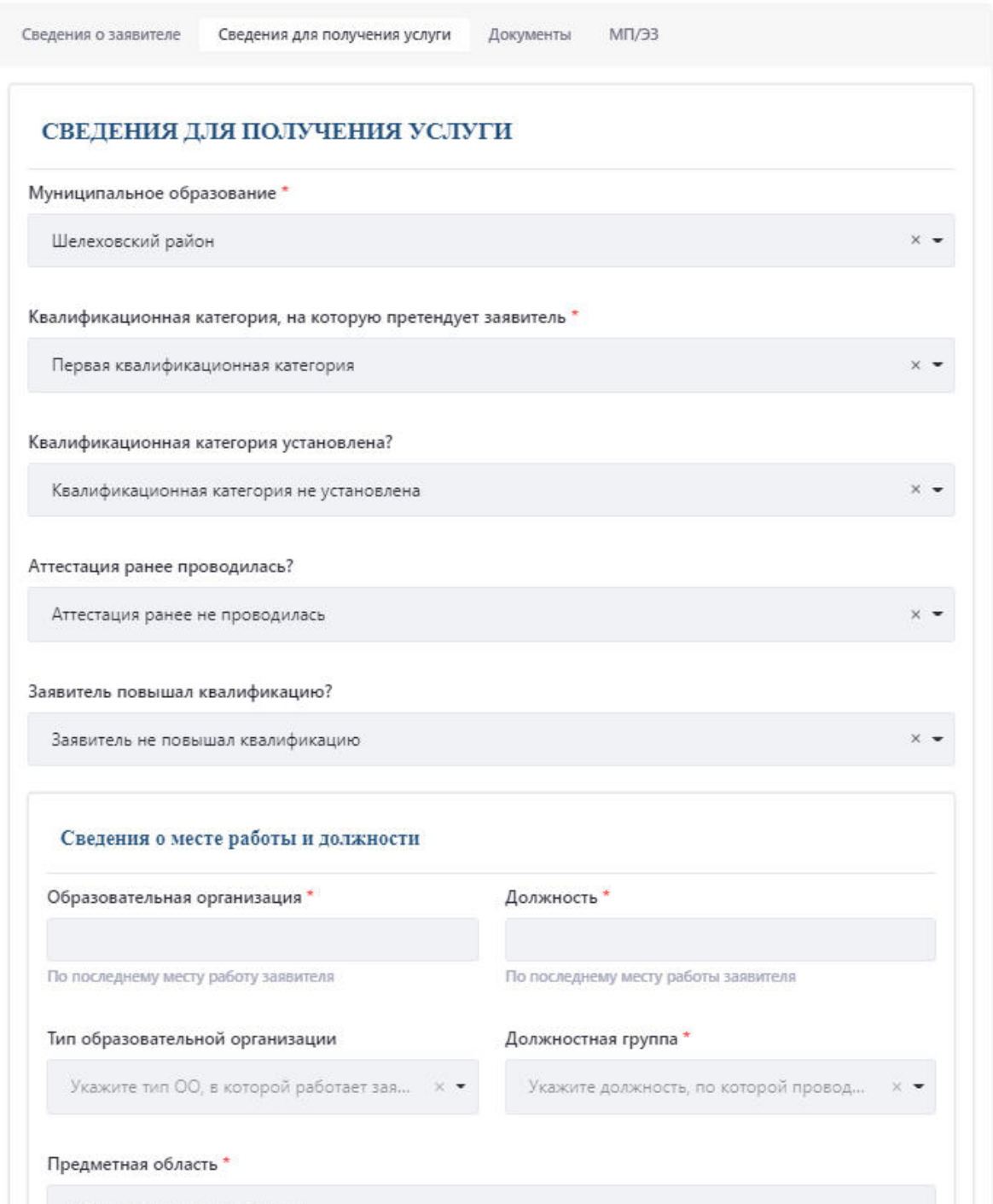

Рисунок 4.10 – Форма заявления

После заполнения всех необходимых данных, необходимо нажать на кнопку «Сохранить». Заявление примет статус «Черновик». Вы можете вернуться к заявлению позже, внести изменения или сразу отправить заявление, нажав на кнопку «Отправить». После чего, заявление примет статус «Регистрация заявления». Заявление будет отправлено операторам Системы на рассмотрение.

#### **4.3 Отзыв заявления**

Вы можете отозвать заявление, нажав на кнопку «Отозвать заявление», после чего указать причину отзыва и нажать на кнопку «Отправить» (рисунок 4.11).

#### ОСНОВАНИЯ ДЛЯ ОТЗЫВА ЗАЯВЛЕНИЯ

Основания для отзыва заявления \*

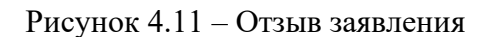

#### **4.4 Просмотр заявлений**

Во вкладке «Мои заявления» находится реестр заявлений, созданных пользователем в Системе (Рисунок 4.12).

Реестр содержит следующие параметры:

- Номер заявления номер заявления в Системе;
- Наименование услуги;
- Дата создания;
- Номер ЕПГУ номер заявления на госуслугах, полученный после регистрации заявления;
	- Статус (Таблица 2);
		- Дата изменения статуса.

Таблица 2 – Статусы заявления

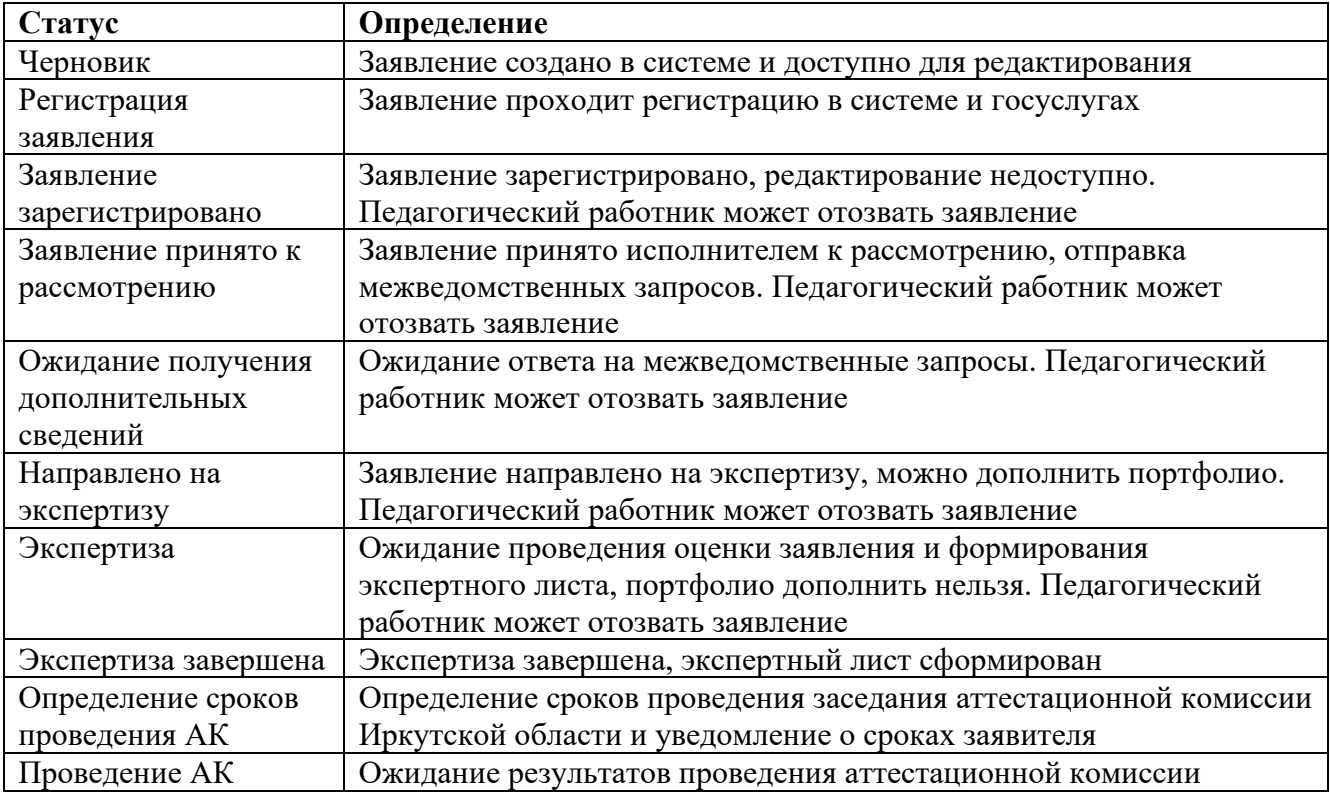

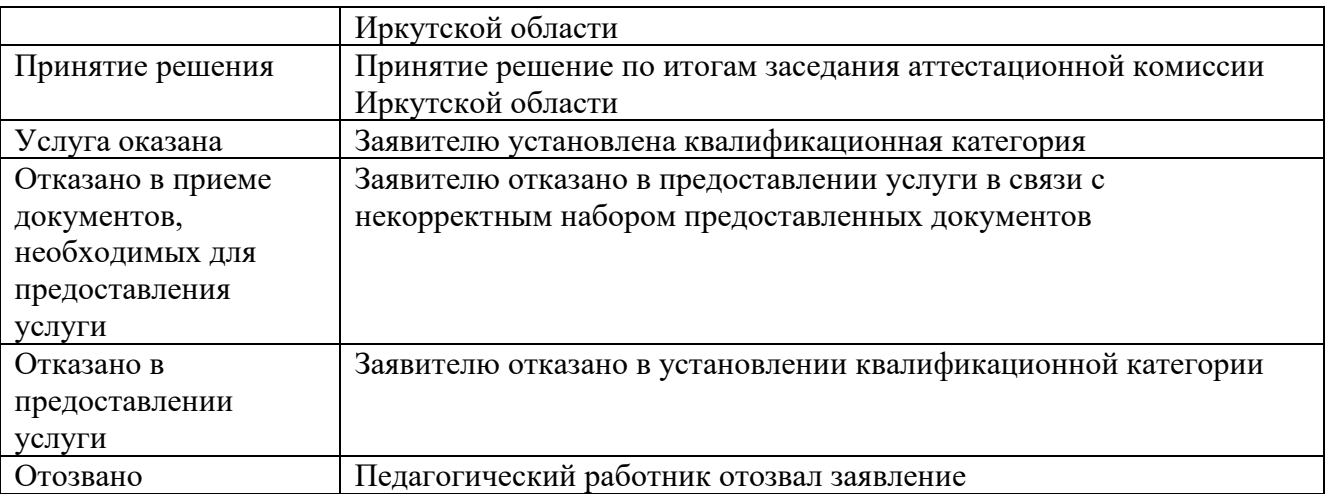

| Личная информация          | Мои заявления          | Мои сообщения    |                      |                             |                           |  |  |
|----------------------------|------------------------|------------------|----------------------|-----------------------------|---------------------------|--|--|
| Подать заявление           |                        |                  |                      |                             |                           |  |  |
| Фильтр                     |                        |                  |                      |                             |                           |  |  |
| Nº<br>$\odot$<br>заявления | Наименование<br>услуги | Дата<br>создания | Номер<br><b>ENLA</b> | Статус                      | Дата изменения<br>статуса |  |  |
| 118                        | Аттестация педагогов   | 2022-09-28       |                      | В архиве                    | 2022-09-28                |  |  |
| 119                        | Аттестация педагогов   | 2022-09-28       |                      | В архиве                    | 2022-09-28                |  |  |
| 144                        | Аттестация педагогов   | 2022-09-29       |                      | Направлено на<br>экспертизу | 2022-09-29                |  |  |

Рисунок 4.12 – Реестр заявлений

Для того, чтобы отфильтровать записи в реестре необходимо нажать на кнопку «Фильтр», ввести данные в поле нужного фильтра и нажать на кнопку «Применить» (Рисунок 4.13). После чего реестр отобразит заявления, соответствующие заданным условиям.

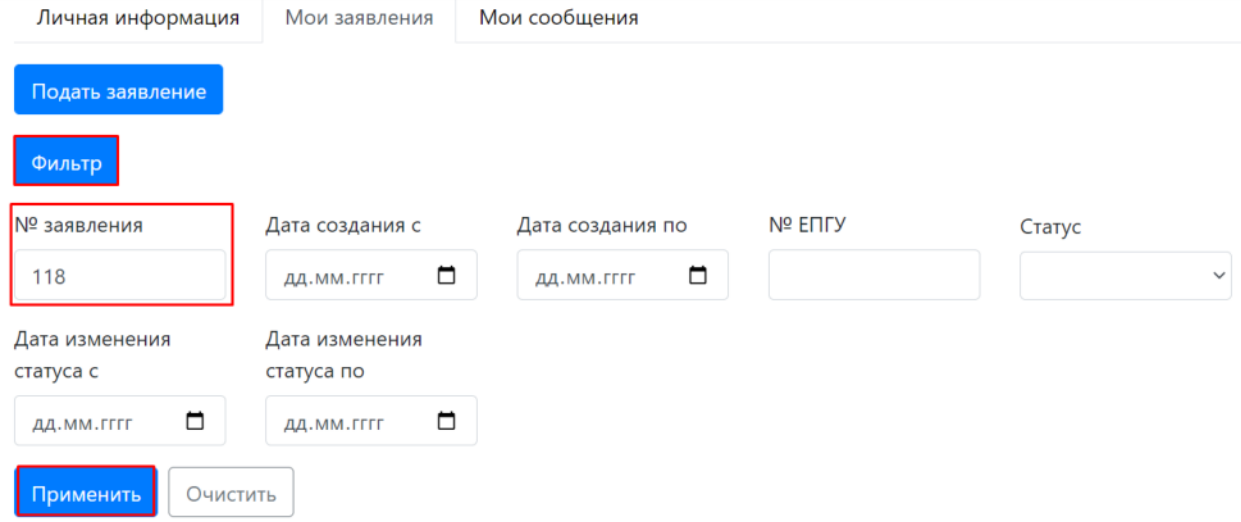

Рисунок 4.13 – Фильтрация заявлений

Для того, чтобы просмотреть заявление нажмите на соответствующую строчку реестра (рисунок 4.14).

| Мои сообщения<br>Личная информация<br>Мои заявления |                        |                  |                                |                             |                           |  |  |
|-----------------------------------------------------|------------------------|------------------|--------------------------------|-----------------------------|---------------------------|--|--|
| Подать заявление                                    |                        |                  |                                |                             |                           |  |  |
| Фильтр                                              |                        |                  |                                |                             |                           |  |  |
| Nº.<br>$\boldsymbol{\Theta}$<br>заявления           | Наименование<br>услуги | Дата<br>создания | Номер<br><b>ENLA</b><br>Статус |                             | Дата изменения<br>статуса |  |  |
| 118                                                 | Аттестация педагогов   | 2022-09-28       |                                | В архиве                    | 2022-09-28                |  |  |
| 119                                                 | Аттестация педагогов   | 2022-09-28       |                                | В архиве                    | 2022-09-28                |  |  |
| 144                                                 | Аттестация педагогов   | 2022-09-29       |                                | Направлено на<br>экспертизу | 2022-09-29                |  |  |
| 189                                                 | Аттестация педагогов   | 2022-09-30       |                                | Регистрация заявления       | 2022-09-30                |  |  |

Рисунок 4.14 – Просмотр заявления

## **4.5 Отправка сообщений операторам Системы**

Для того, чтобы отправить сообщение оператору Системы по вопросу работы Системы необходимо перейти во вкладку «Мои сообщения» в личном кабинете и нажать на кнопку «Отправить сообщение» (Рисунок 4.15).

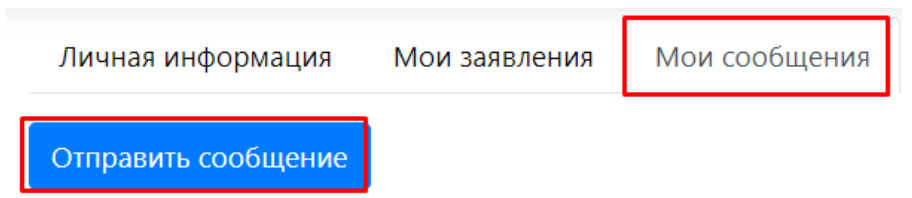

Рисунок 4.15 – Отправка сообщения

Откроется форма подачи сообщения (Рисунок 4.16). Необходимо выбрать тему сообщения, ваше муниципальное образование, указать текст сообщения. Также при необходимости можно прикрепить документ. Для сохранения сообщения в черновик нажмите на кнопку «Сохранить».

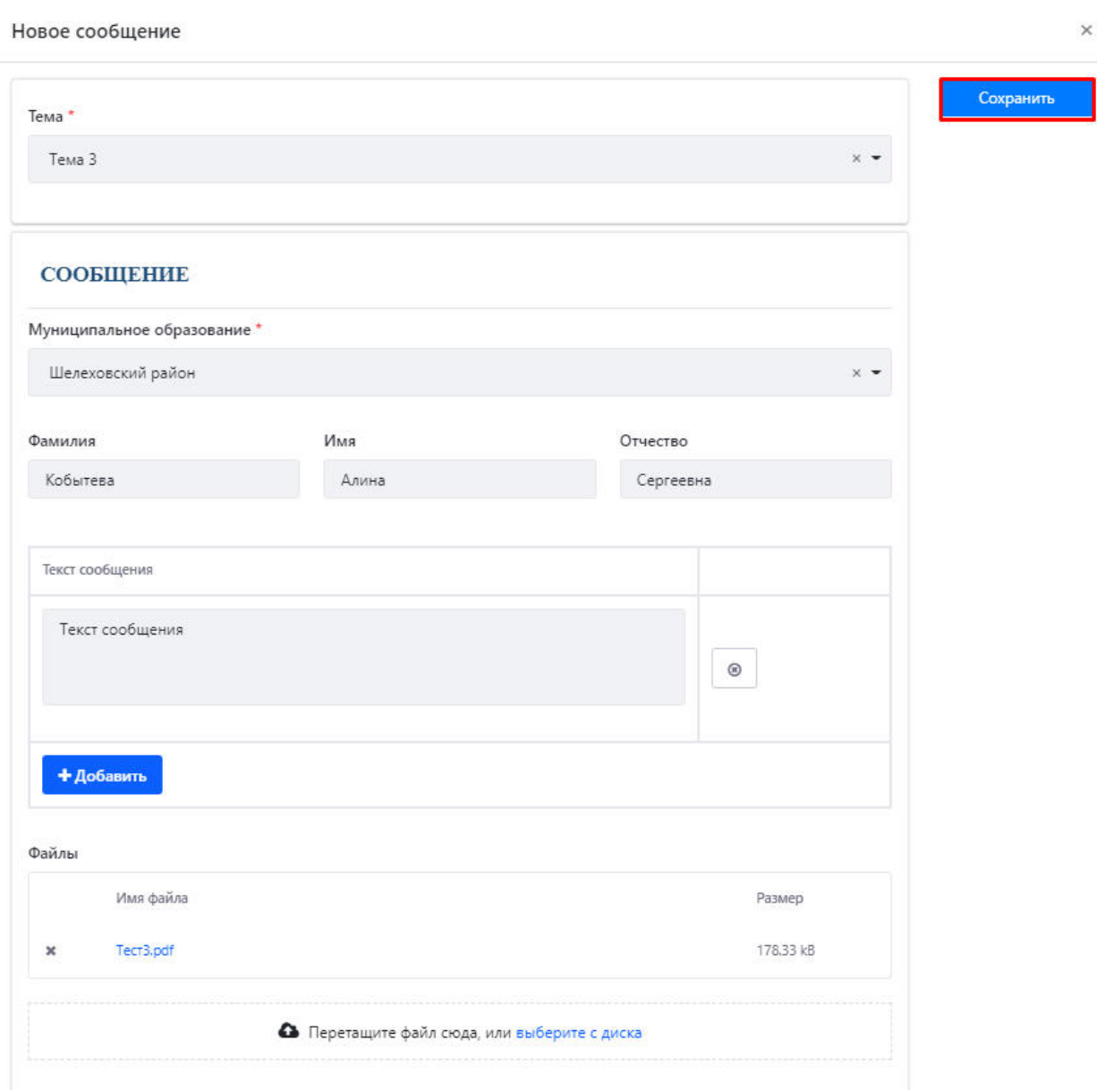

Рисунок 4.16 – Отправка сообщения

Сообщение примет статус «Черновик». Вы можете вернуться к сообщению позже, отредактировать или сразу отправить сообщение оператору Системы, нажав на кнопку «Отправить» (рисунок 4.17). Сообщение примет статус «Новое сообщение». Оператор ответит вам с течение 3 рабочих дней.

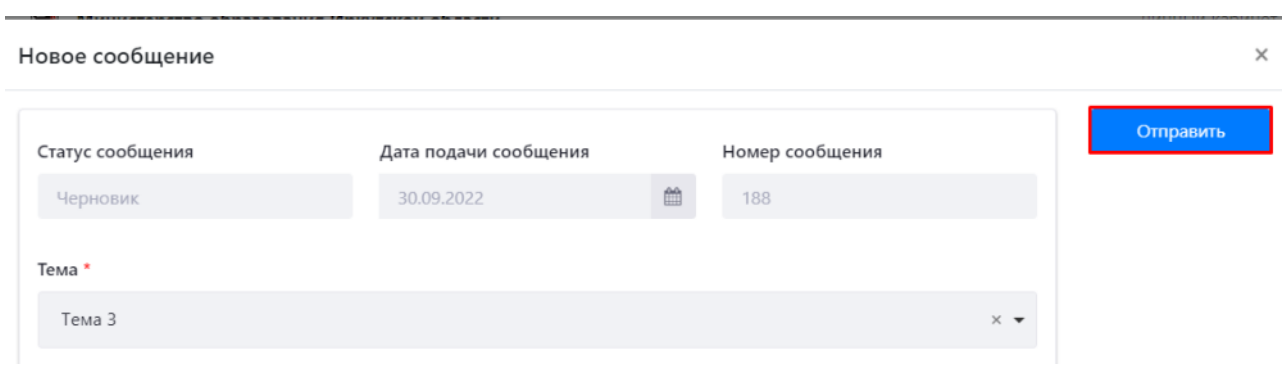

Рисунок 4.17 – Отправка сообщения

## **4.6 Просмотр сообщений**

Во вкладке «Мои сообщения» находится реестр сообщений, отправленных пользователем оператору Системы (Рисунок 4.18).

Реестр содержит следующие параметры:

- Номер сообщения;
- Дата создания сообщения;
- Тема;
- Дата входа в статус;
- Статус (Таблица 3);
- Дата отправки ответа.

Таблица 3 – Статусы сообщен

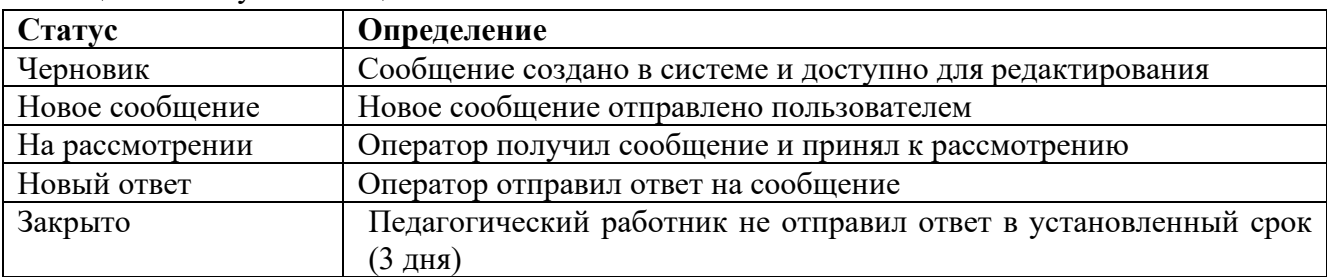

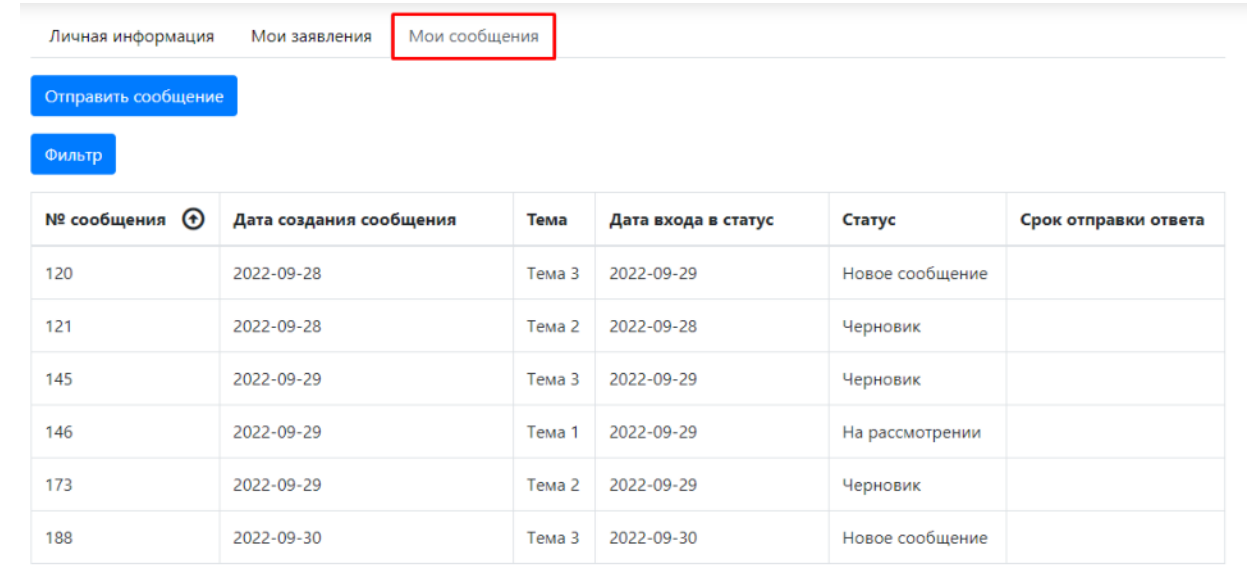

Рисунок 4.18 – Реестр сообщений

Для того, чтобы отфильтровать записи в реестре необходимо нажать на кнопку «Фильтр», ввести данные в поле нужного фильтра и нажать на кнопку «Применить» (Рисунок 4.19). После чего реестр отобразит сообщения, соответствующие заданным условиям.

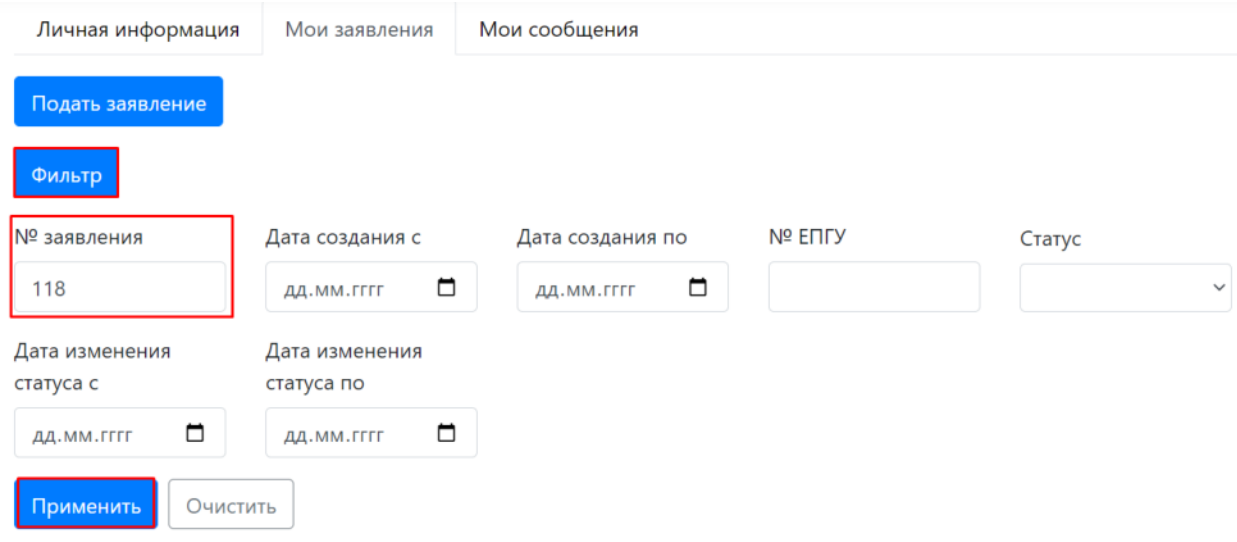

Рисунок 4.19 – Фильтрация сообщений

## **5 Личный кабинет специалиста**

Личный кабинет педагогического работника содержит следующие разделы:

- Личная информация;
- Мои экспертизы;
- Аналитика;
- Журнал действий.

#### **5.1 Просмотр и редактирование личной информации**

Для того, чтобы перейти в личный кабинет нажмите на надпись «Личный кабинет», в правом верхнем углу (Рисунок 5.1).

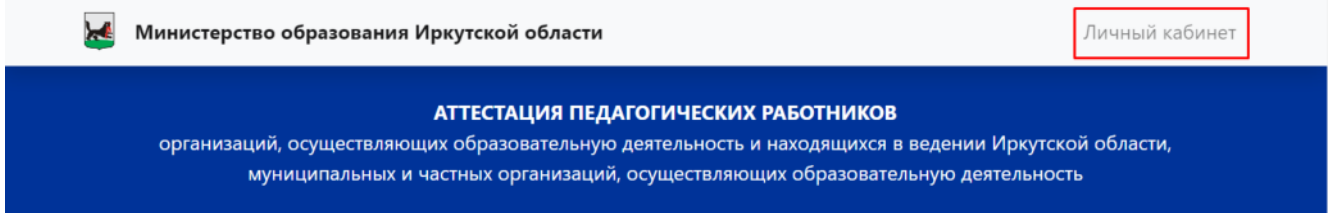

#### Рисунок 5.1 – Переход в личный кабинет

В открывшемся окне появится личная информация пользователя (Рисунок 5.2):

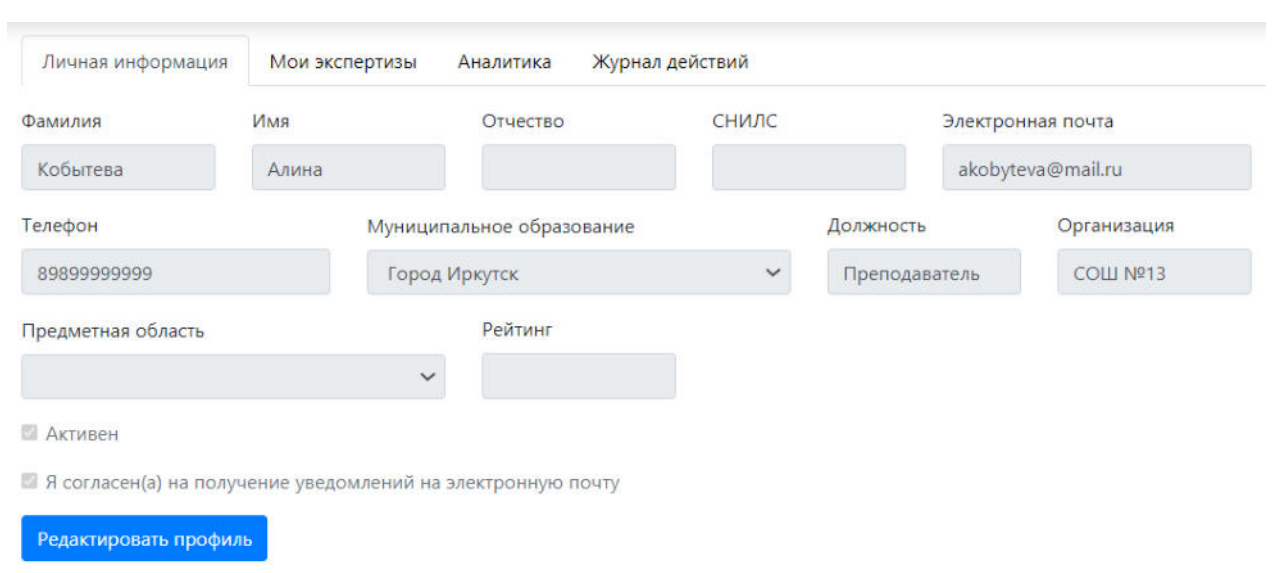

Рисунок 5.2 – Личная информация

Для того, чтобы внести изменения в личную информацию, необходимо снизу страницы нажать на кнопку «Редактировать профиль» (Рисунок 5.3).

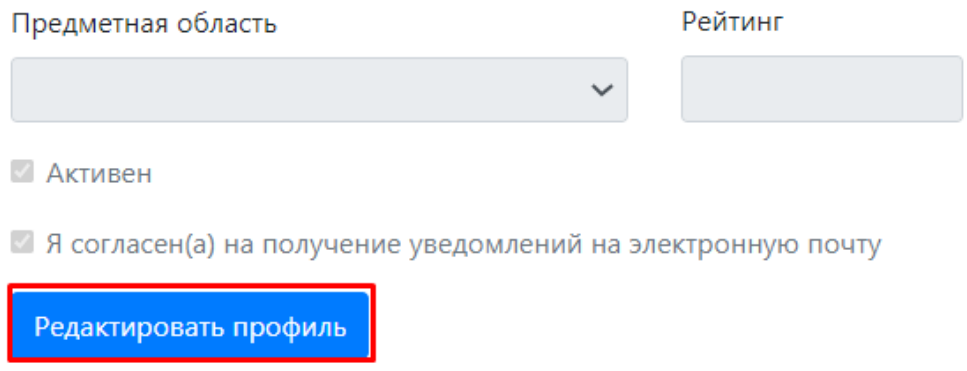

Рисунок 4.3 – Изменение личных данных

Внести изменения можно в поля белого цвета, серые поля недоступны для редактирования, так как данные сведения загружаются из личного кабинета Госуслуг пользователя (Рисунок 5.4).

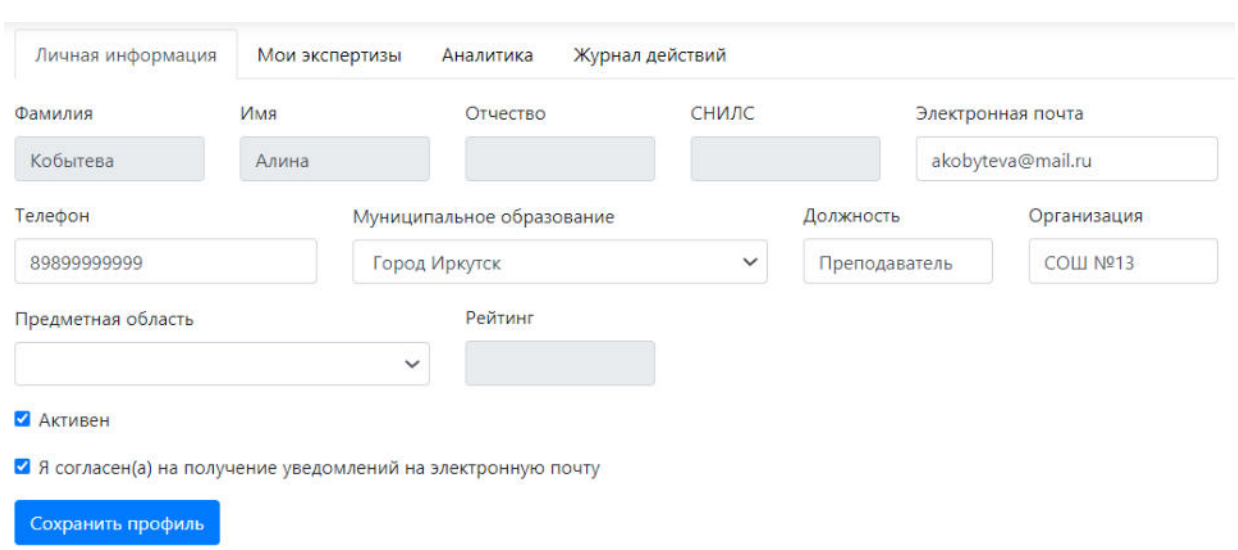

Рисунок 5.4 – Изменение личных данных

Для того, чтобы сохранить изменения внизу страницы нажмите на кнопку «Сохранить профиль» (Рисунок 5.5).

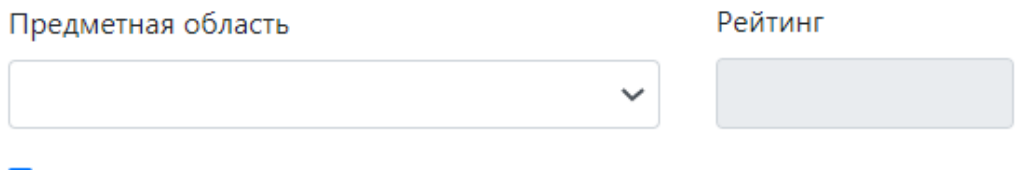

И Активен

У Я согласен(а) на получение уведомлений на электронную почту

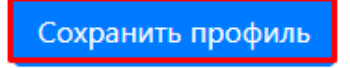

Рисунок 5.5 – Изменение личных данных

## **5.2 Просмотр экспертиз**

Во вкладке «Мои экспертизы» находится реестр экспертиз, назначенных на пользователя (Рисунок 5.6).

Реестр содержит следующие параметры:

- Номер заявления номер заявления в Системе;
- ФИО педагогического работника;
- Дата начала экспертизы;
- Срок окончания экспертизы;
- Дата окончания экспертизы;
- Результат экспертизы;
- Статус (Таблица 4).

Таблица 4 – Статусы экспертизы

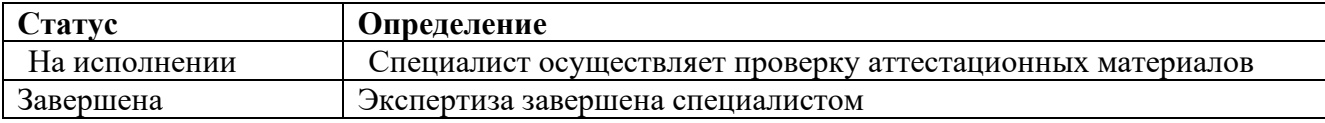

 $\mathcal{L}$ 

| Личная информация                        | Мои экспертизы                      | Аналитика                 | Журнал действий                 |                                 |                         |                                          |  |
|------------------------------------------|-------------------------------------|---------------------------|---------------------------------|---------------------------------|-------------------------|------------------------------------------|--|
| Фильтр                                   |                                     |                           |                                 |                                 |                         |                                          |  |
| Nº<br>$\boldsymbol{\Theta}$<br>заявления | ФИО<br>педагогического<br>работника | Дата начала<br>экспертизы | Срок<br>окончания<br>экспертизы | Дата<br>окончания<br>экспертизы | Результат<br>экспертизы | Статус                                   |  |
| 181                                      | ва ыва ыва                          |                           | 30                              | 2022-10-21                      |                         | Сформировано<br>экспертное<br>заключение |  |
| 183                                      | Иванов Иван<br>Иванович             |                           |                                 |                                 |                         |                                          |  |
| 184                                      | Иванов Иван<br>Иванович             |                           |                                 |                                 |                         |                                          |  |
| 186                                      | выа ыва                             |                           | 30                              | 2022-10-21                      |                         | Сформировано<br>экспертное<br>заключение |  |

Рисунок 5.6 – Реестр экспертиз

Для того, чтобы отфильтровать записи в реестре необходимо нажать на кнопку «Фильтр», ввести данные в поле нужного фильтра и нажать на кнопку «Применить» (Рисунок 5.7). После чего реестр отобразит заявления, соответствующие заданным условиям.

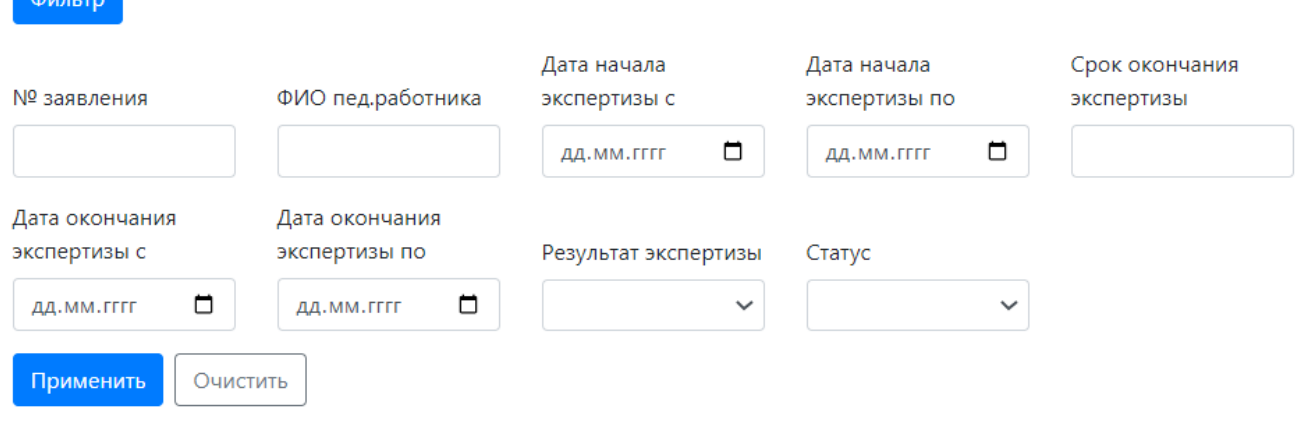

Рисунок 5.7 – Фильтрация экспертиз

Для того, чтобы просмотреть экспертизу нажмите на соответствующую строчку реестра (рисунок 5.8)

| Личная информация                       | Мои экспертизы                      | Аналитика                 | Журнал действий                 |                                 |                         |                             |  |
|-----------------------------------------|-------------------------------------|---------------------------|---------------------------------|---------------------------------|-------------------------|-----------------------------|--|
| Фильтр                                  |                                     |                           |                                 |                                 |                         |                             |  |
| N <sub>2</sub><br>заявления $\bigoplus$ | ФИО<br>педагогического<br>работника | Дата начала<br>экспертизы | Срок<br>окончания<br>экспертизы | Дата<br>окончания<br>экспертизы | Результат<br>экспертизы | Статус                      |  |
| 122                                     | тест тест тест                      |                           |                                 |                                 |                         | Направлено на<br>экспертизу |  |
| 123                                     | тест второй                         |                           |                                 |                                 |                         | Направлено на<br>экспертизу |  |
| 124                                     | тест тест тест                      |                           |                                 | 2022-10-08                      |                         | Направлено на<br>экспертизу |  |

Рисунок 5.8 – Просмотр экспертизы

В открывшейся форме необходимо ознакомиться с материалами и нажать на кнопку «Принять» (Рисунок 5.9).

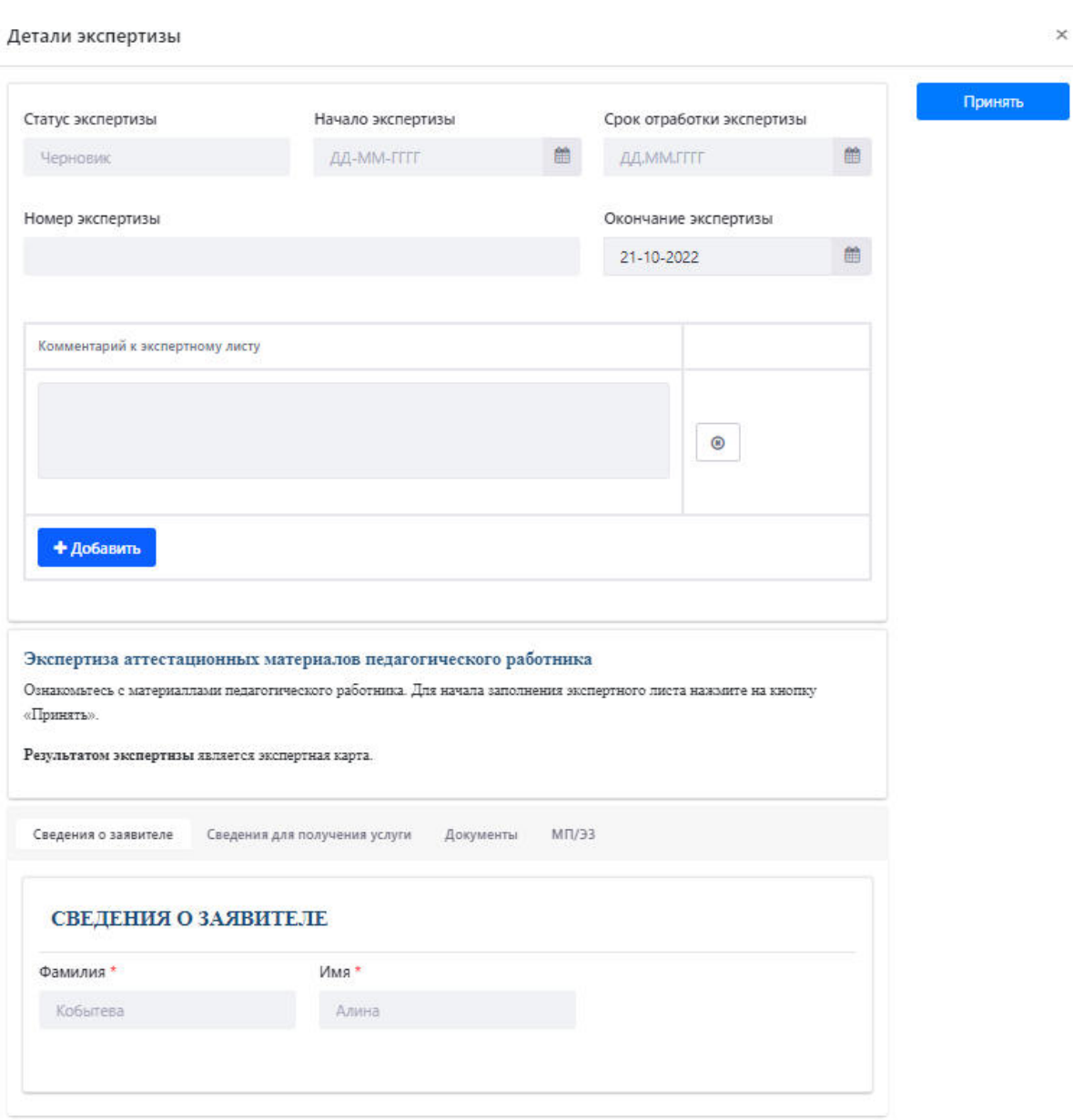

Рисунок 5.9 – Экспертиза

На следующей форме необходимо заполнить форму экспертной карты и нажать на кнопку «Отправить».

## **5.3 Просмотр аналитики**

Во вкладке «Аналитика» находится статистика выполненных экспертиз специалистом.

# **5.4 Просмотр журнала действий**

Во вкладке «Журнал действий» находится информация о зафиксированных действиях специалиста в рамках выполнения экспертизы.